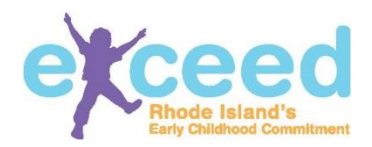

# **How to Log In To Your Workforce Registry Account**

To login to your workforce registry account, go to any page on https://exceed.ri.gov and click **Log In** at the top of the page:

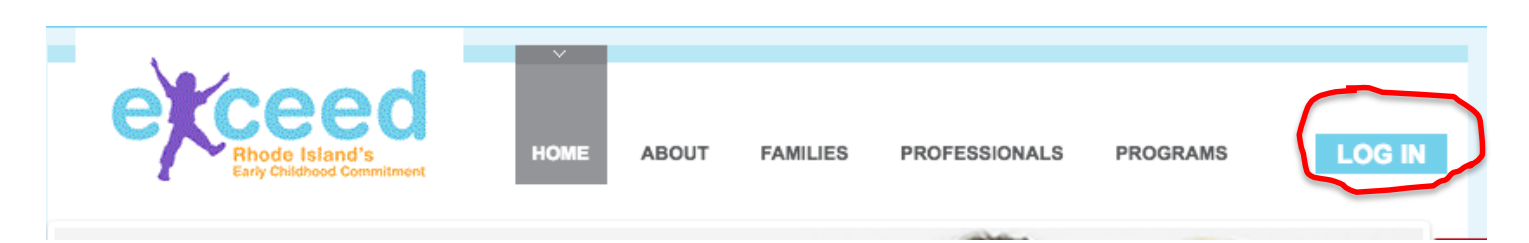

## Please Log In

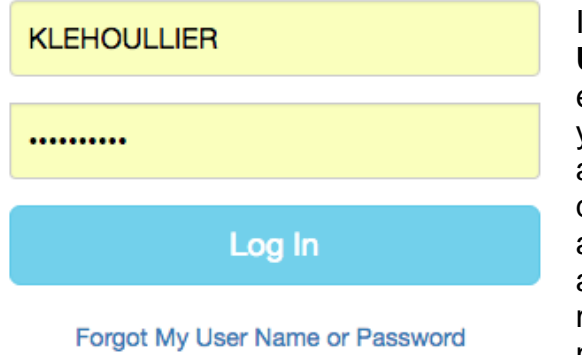

**Create New Account** 

If you have forgotten your password, click on **Forgot My User Name or Password**. The next screen will ask you to enter your personal email address that you used to register your account to reset your password. If the supplied email address exists in our system, you will see the security question that you selected and be asked to supply the answer. If you answer correctly, you will be sent a link allowing you to change your password. Please allow 2-3 minutes for this email to arrive. Your current password will not be changed until you complete the reset process. If you do not receive a link and you are sure that you are using the

correct email address and answered your security question correctily, please submit a helpdesk ticket at [https://support.exceed.ri.gov/.](https://support.exceed.ri.gov/)

Unless you are a Program Administrator, Family Child Care Provider, or Educational Lead, once you successfully log-in you will see the following Welcome screen with some tips on information to gather before beginning your profile. If you are a Program Administrator, Family Child Care Provider, or Educational Lead please skip to the next section for what to expect.

#### Welcome

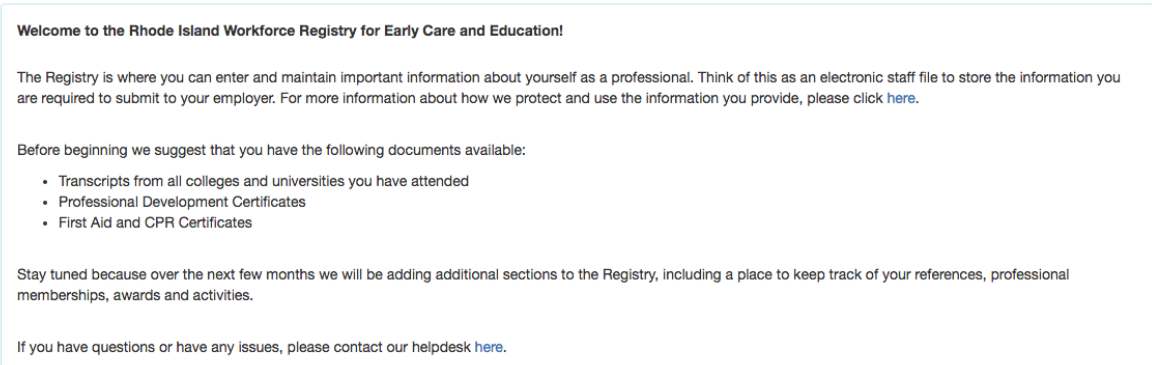

#### **Logging In for Program Administrator, Family Child Care Provider, or Educational Leads**

If you are a Program Administrator, Family Child Care Provider, or Educational Lead, once you successfully log-in you will see the Welcome screen to the Program Portal with some different tips on information to gather before beginning your profile. This screen allows you to access and utilize the Program Portal and the Workforce Registry.

### **Welcome to the Program Portal**

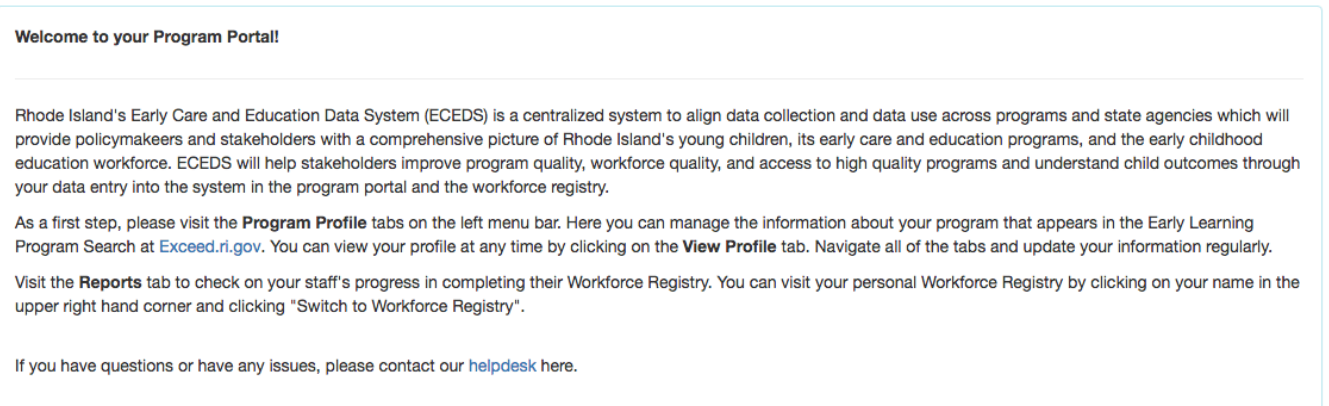

To get to the Workforce Registry section, click on your name in the upper right hand corner and select "Switch to Workforce Registry".

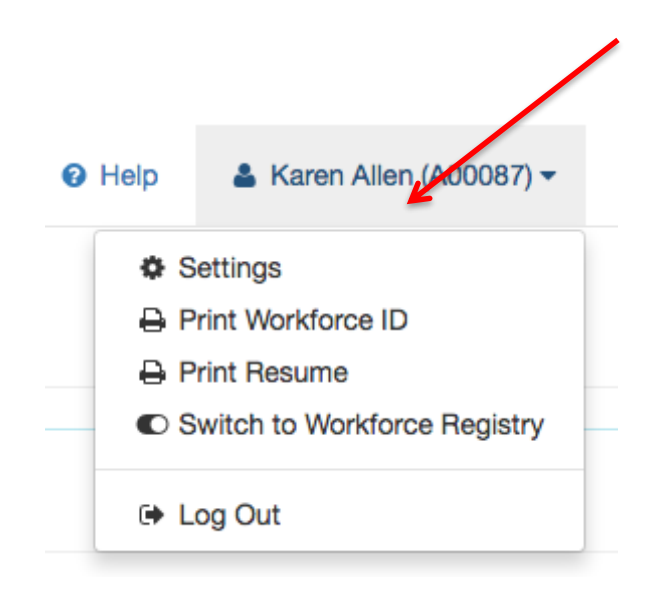